# KnowItAll ソフトウェアのトレーニング

構造と反応の描画

108658-REV20230630© 2024 年ジョン・ワイリー・アンド・サンズ社による著作権。全著作権保有。

## 構造と反応の描画

ChemWindow を使用して構造の作成と編集をする方法

#### 目的

ChemWindow は、充実した機能を備えた 2 次元構造描画プログラムです。ChemWindow を使って化学構造を作成し、それを KnowItAll 情報システム全体で化学 組成の検索、予測、および報告に使用することができます。

#### 目標

この演習では、以下の内容を学ぶことができます:

- ➢ 基本的な ChemWindow のツールを使って構造の作成と編集をする方法
- > 作成した構造を保存する方法
- ▶ ChemWindow から MS Office 文書に構造を送信する方法

## 背景

化学構造は、KnowItAll 情報システム全体で化学組成の検索、予測、および報告に使用できます。

*KnowItAll* 使用アプリケーション

• ChemWindow<sup>®</sup>

## 新しい構造の描画を始めます

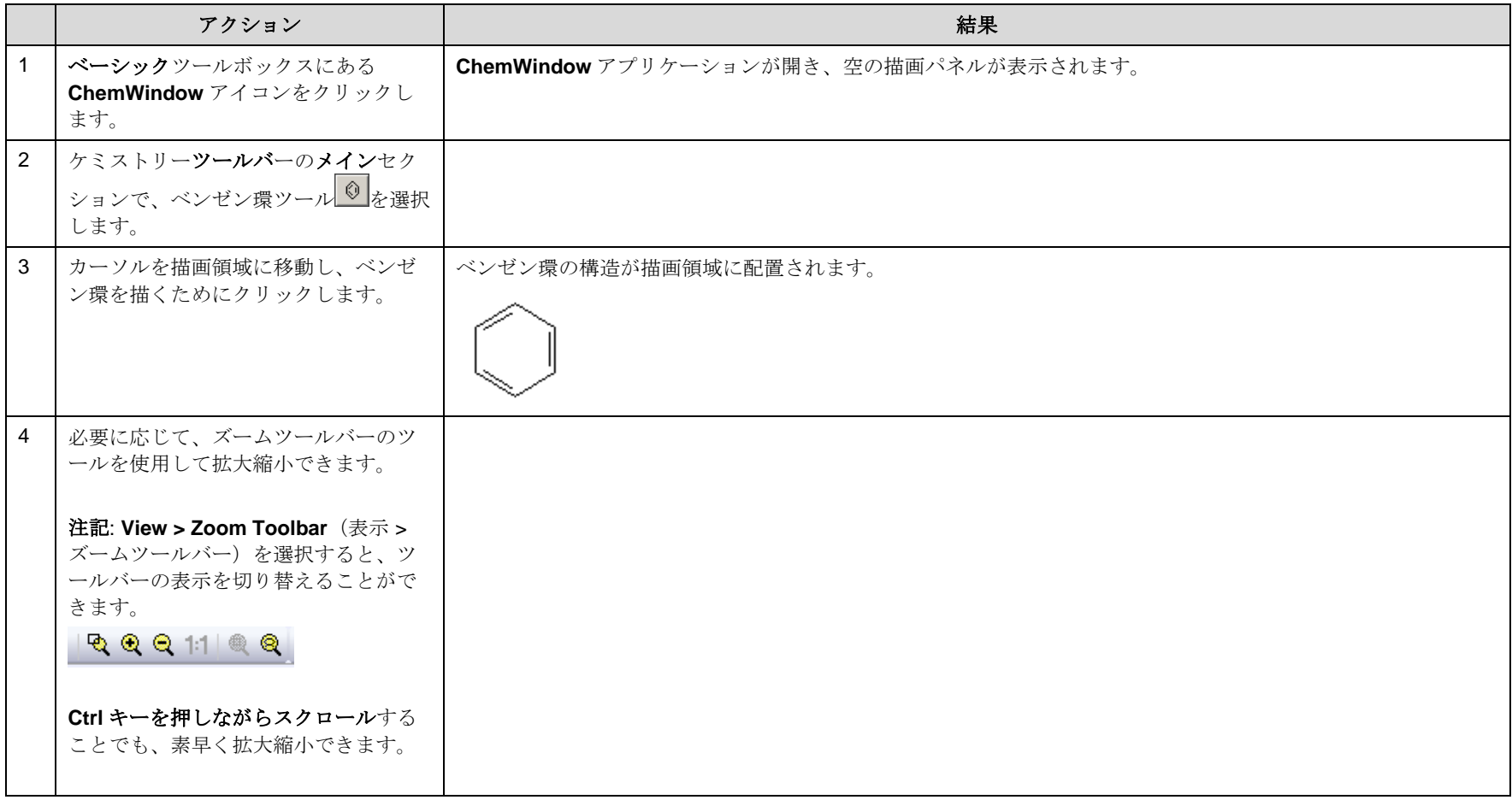

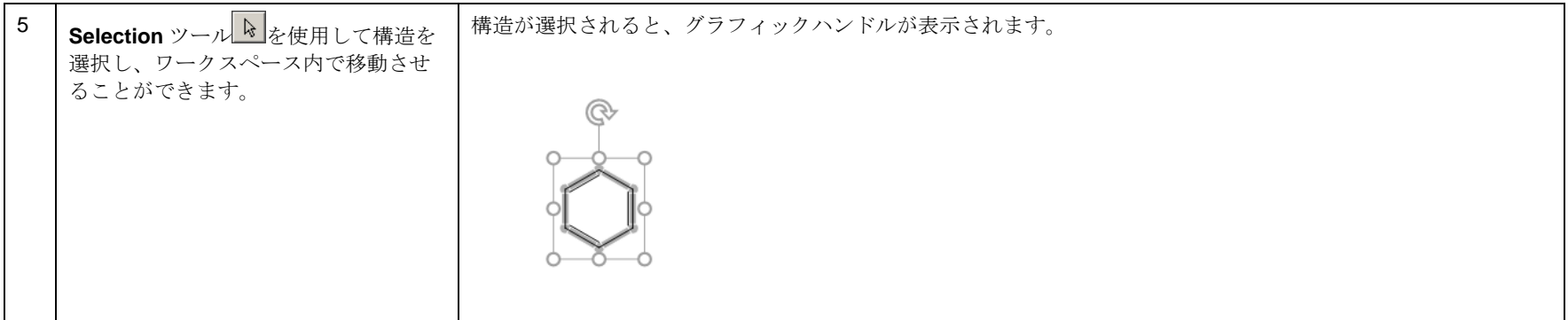

## 構造に機能を追加

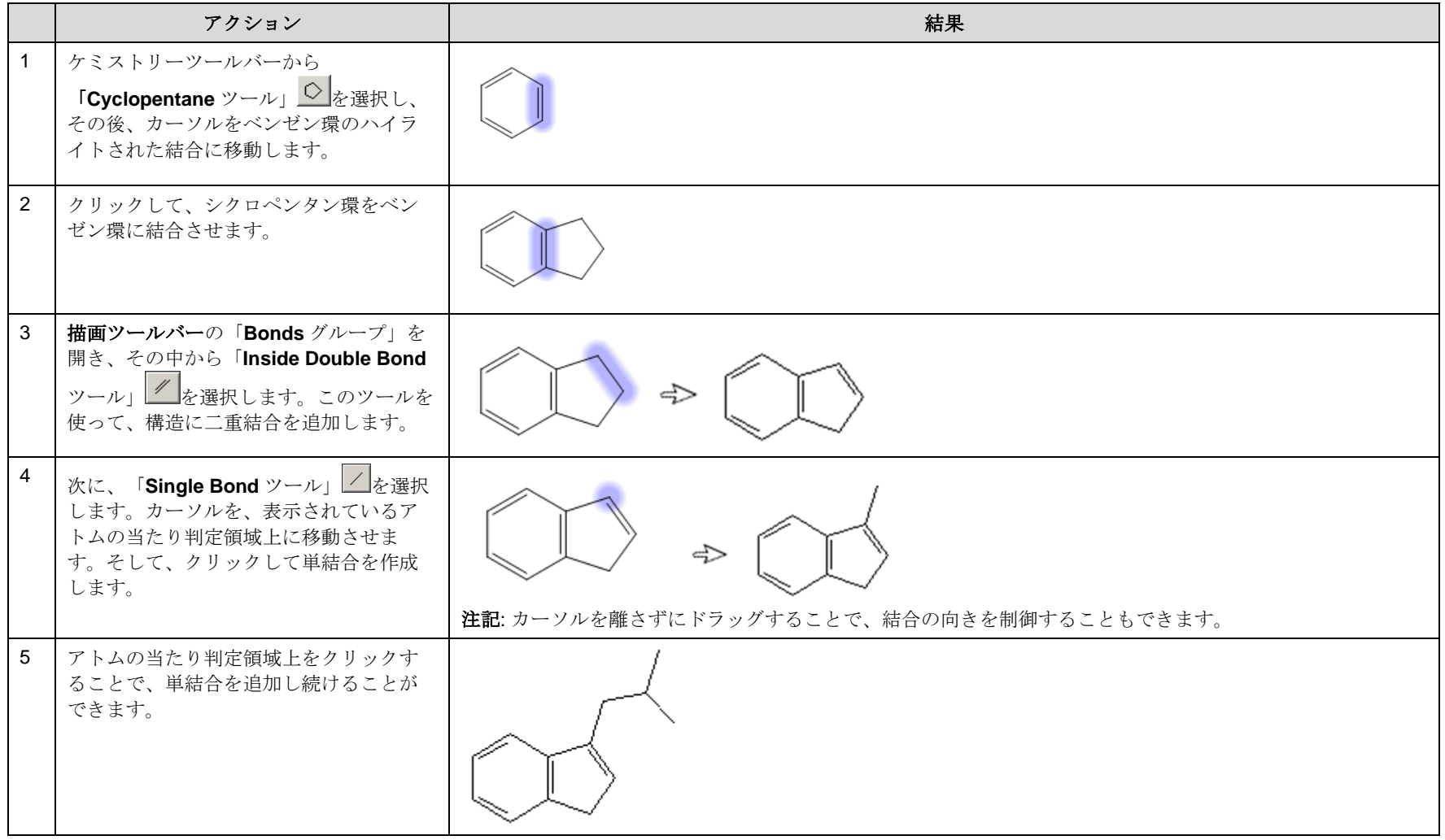

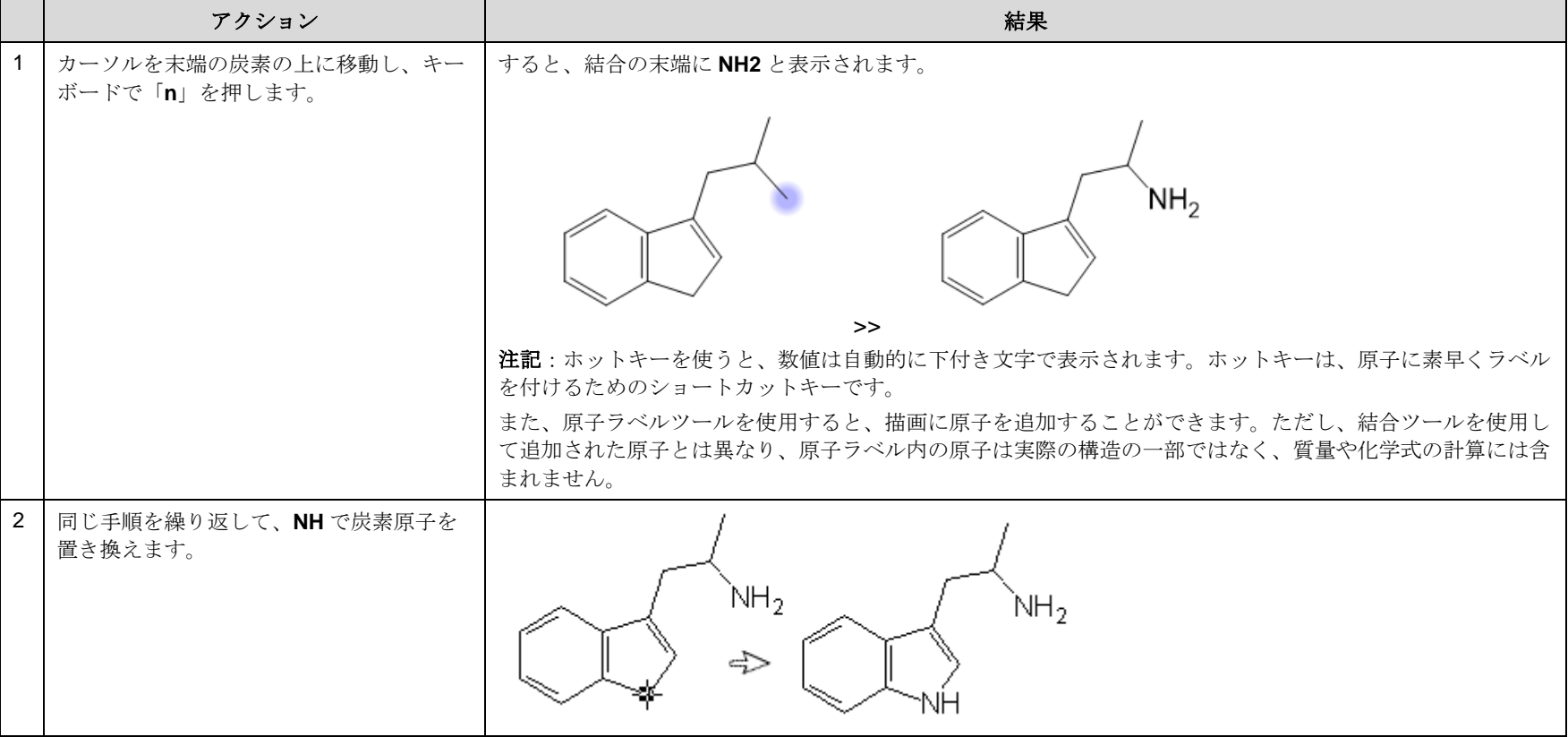

## 窒素と酸素の原子を追加するためには、ホットキーを使います

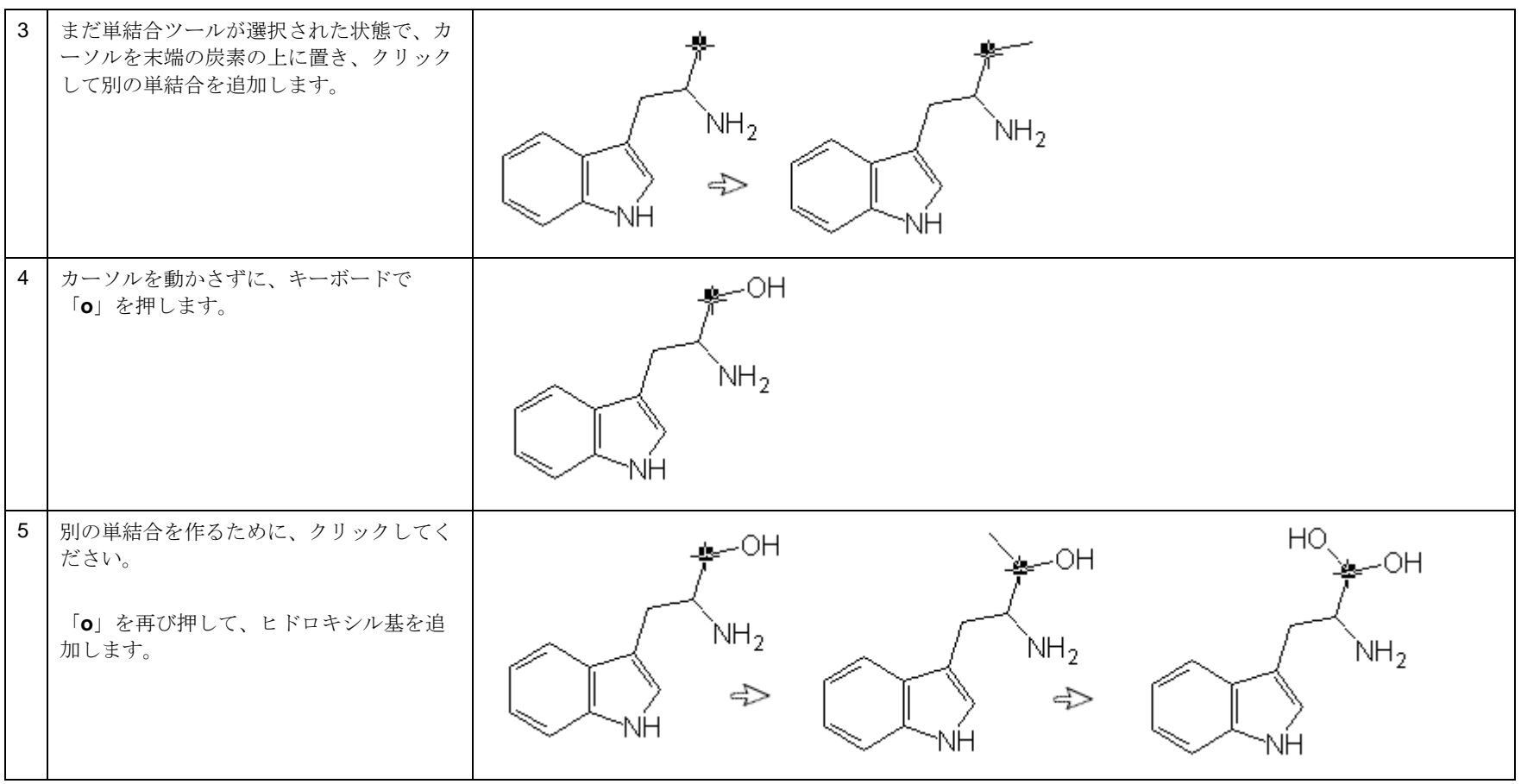

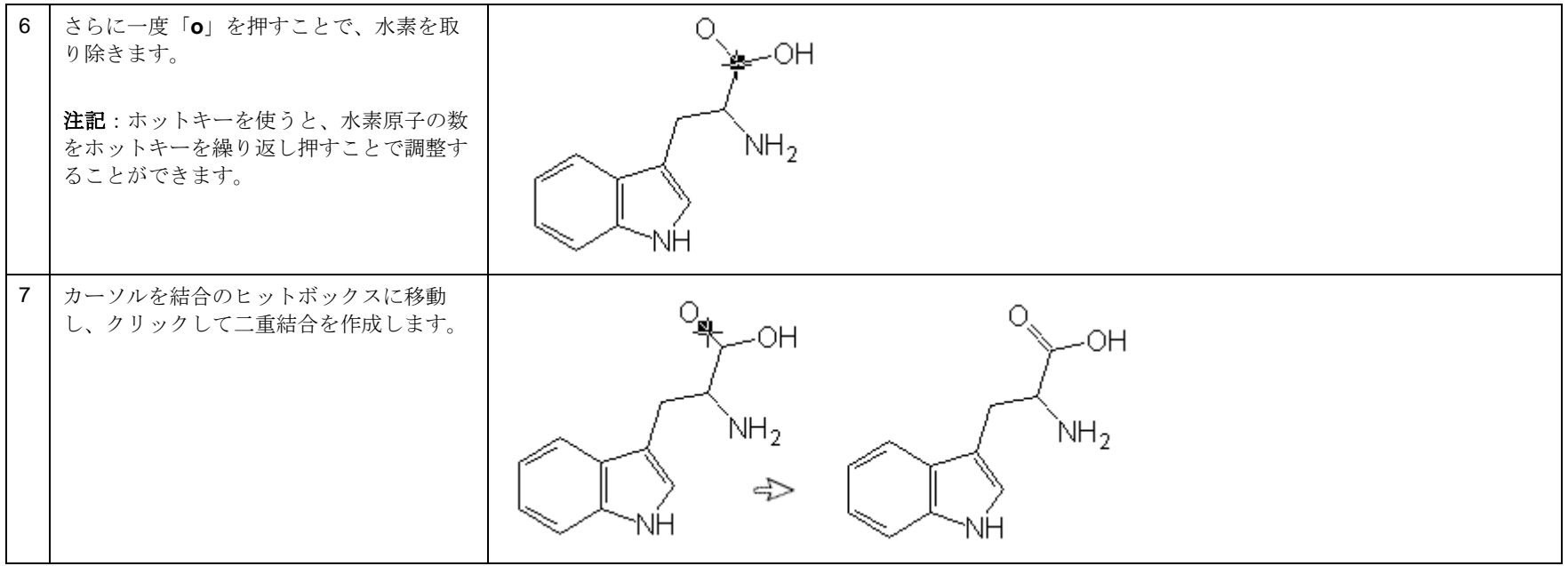

## 構造を保存

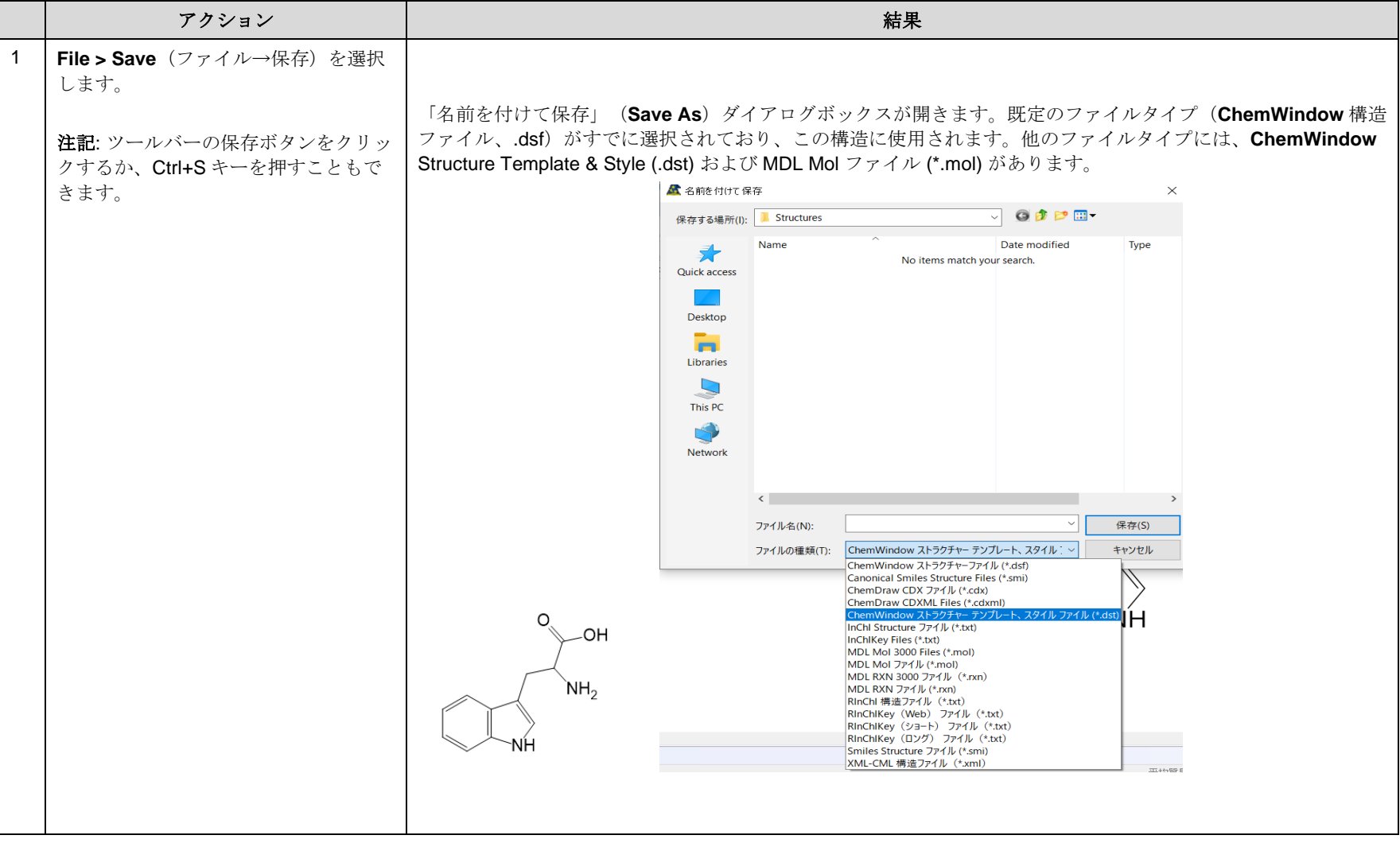

KnowItAll トレーニング 構造と反応の描画- 10

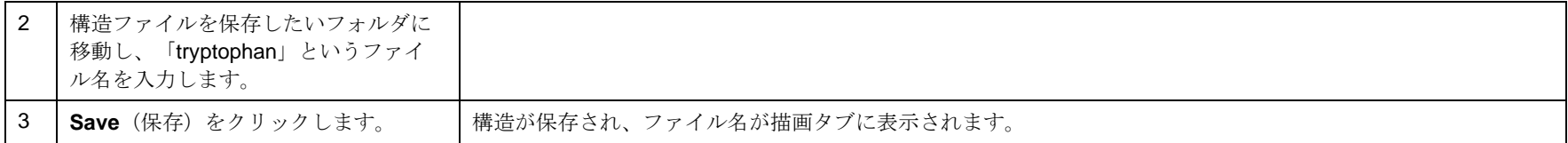

## 構造を編集し、原子ラベルと原子タグを使用

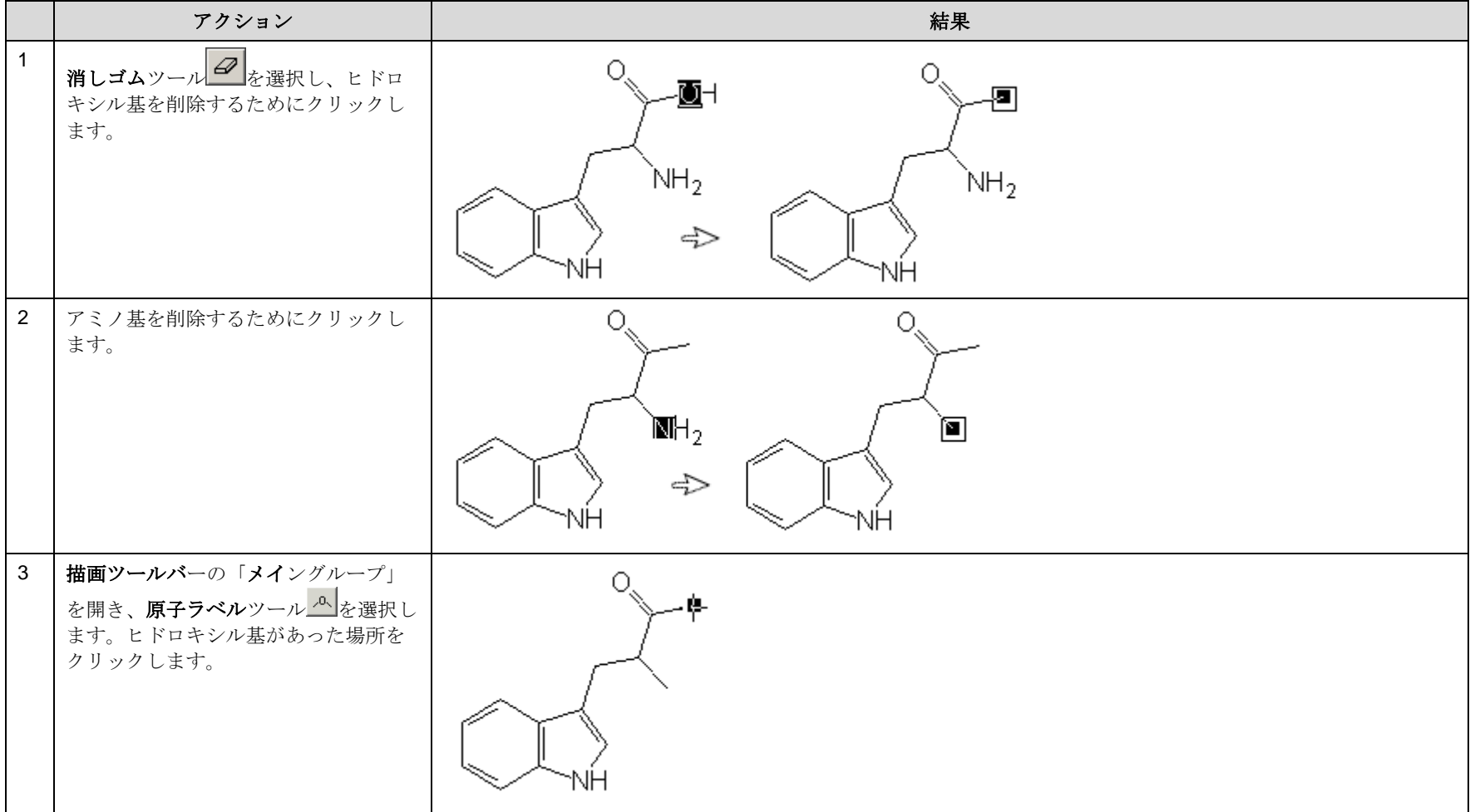

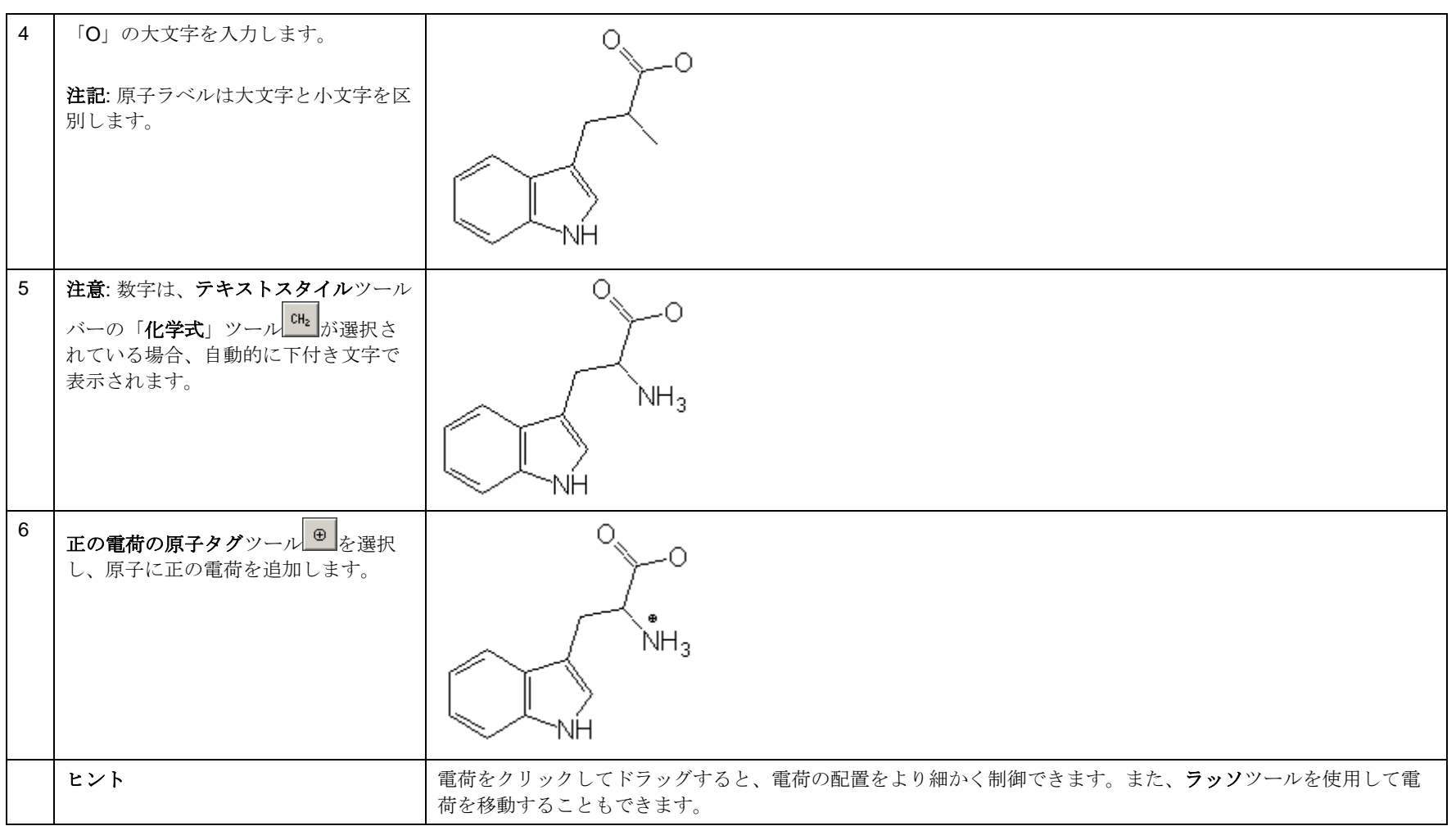

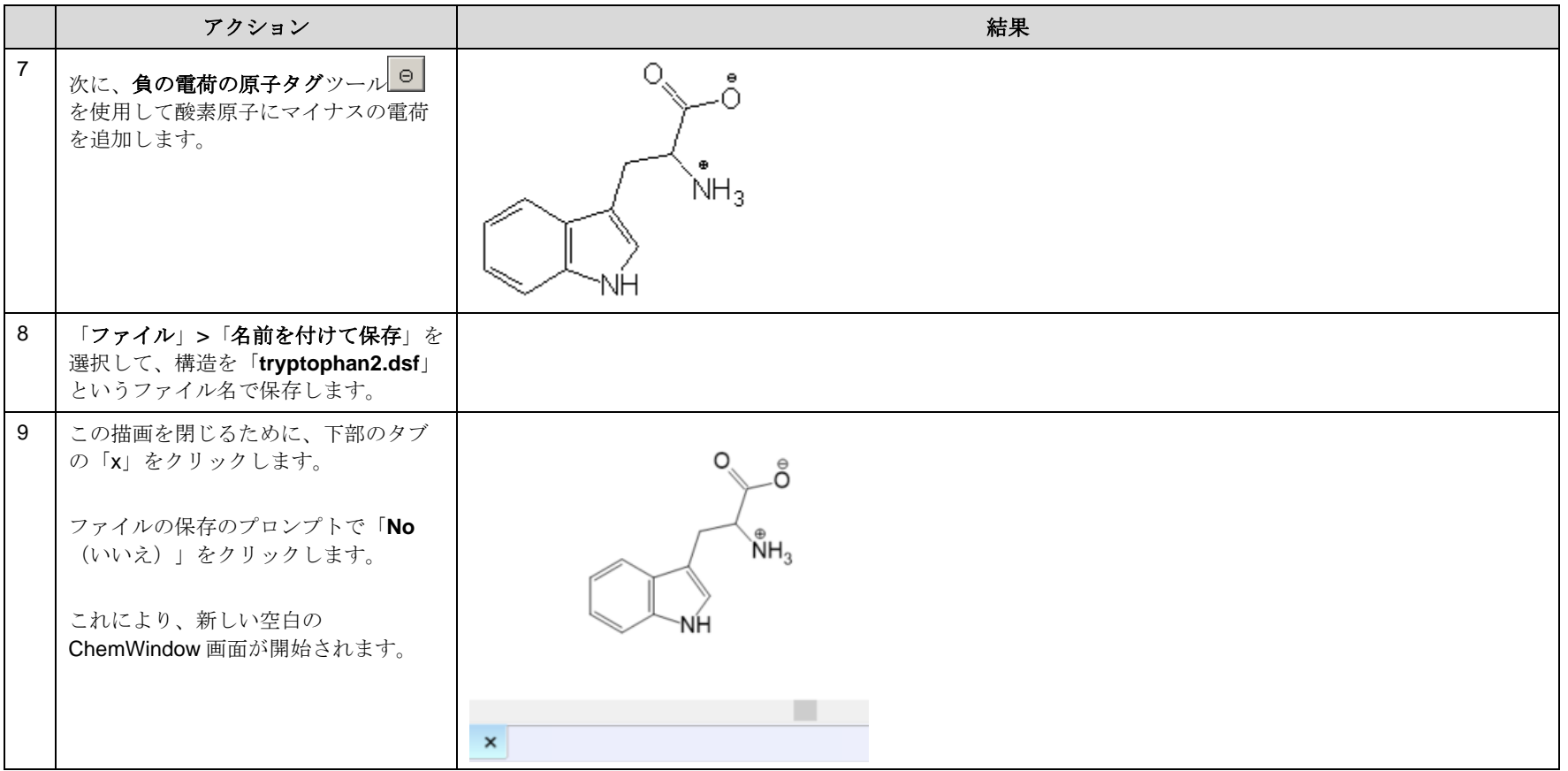

## 事前定義された置換基を使用

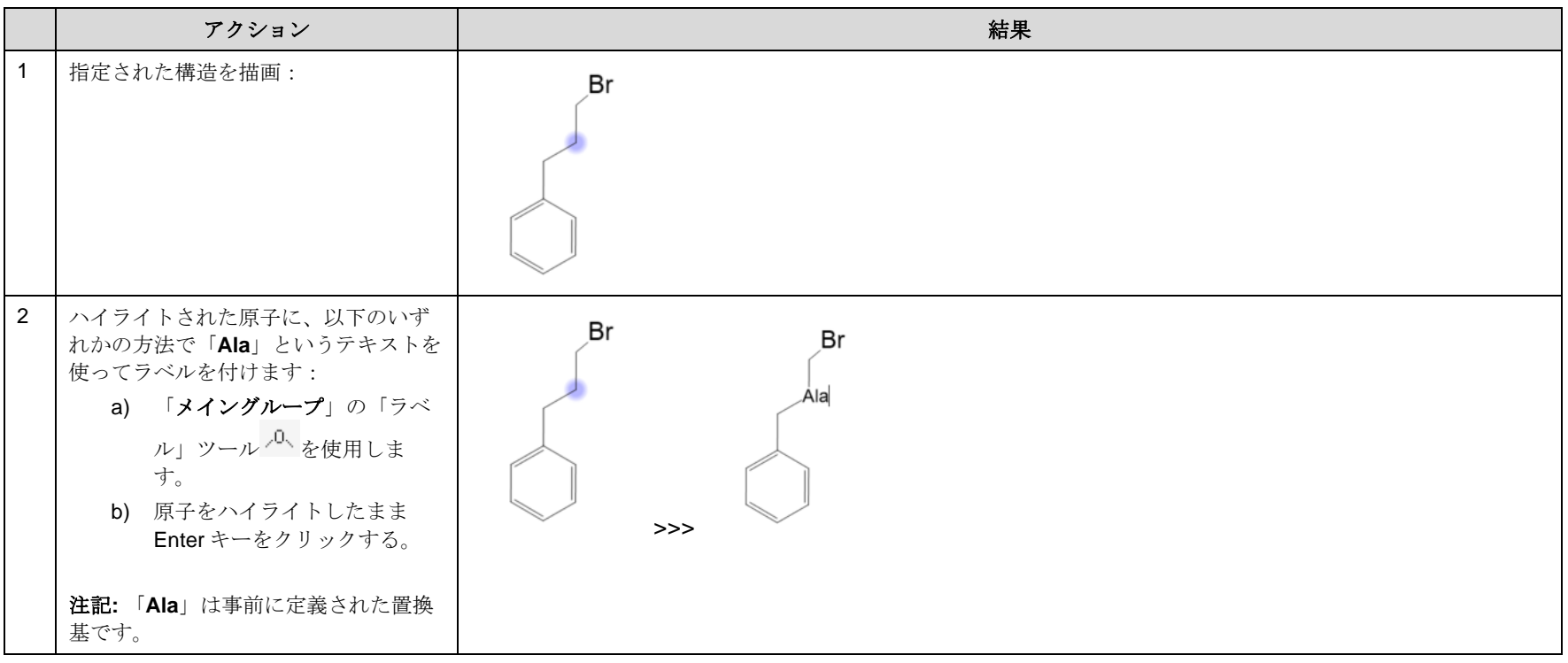

#### KnowItAll トレーニング 構造と反応の描画*-* 15

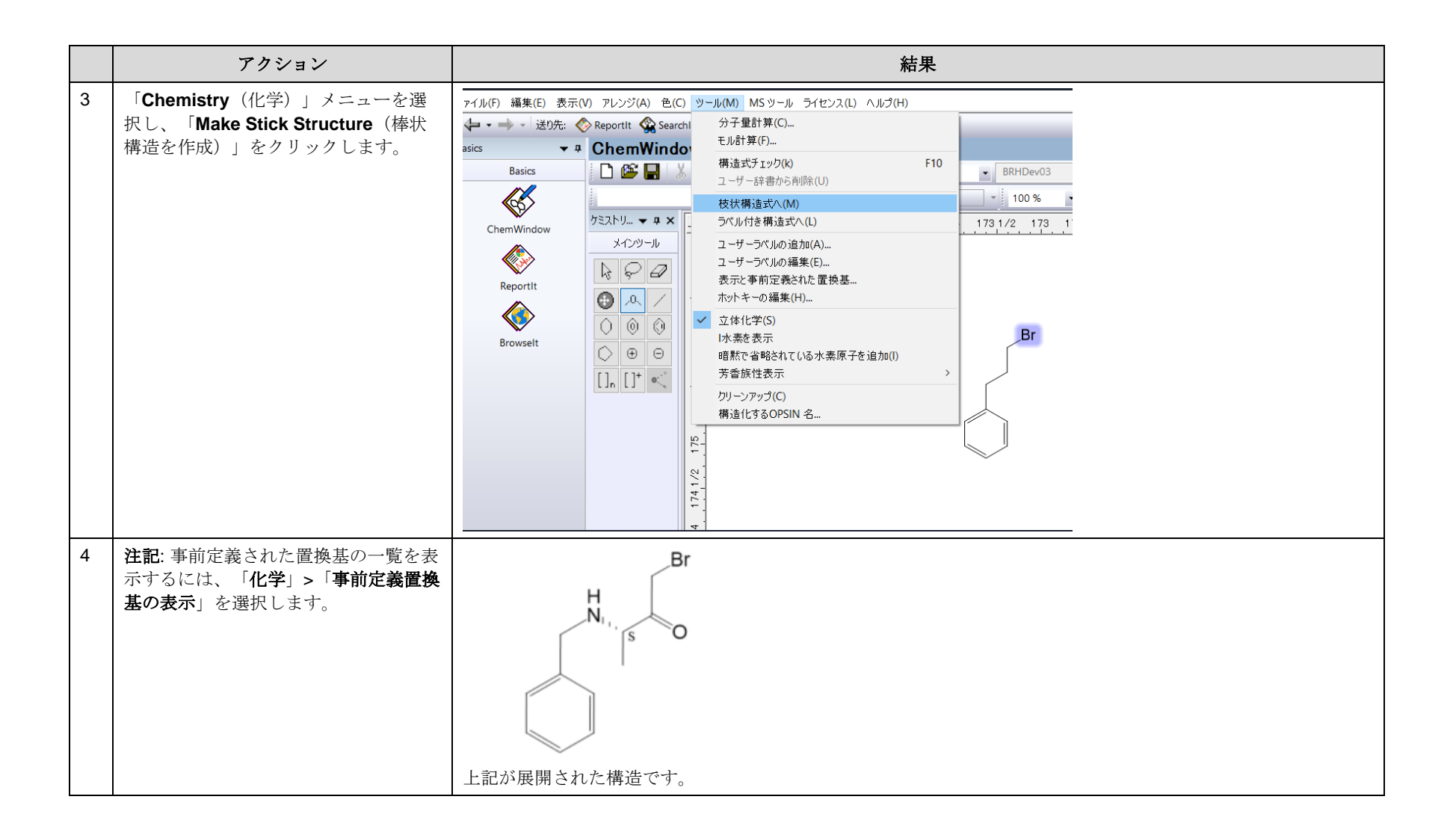

KnowItAll トレーニング インディスク インディスク こうしゃ こうしゃ おおや おおや おおや おおや おおや おおや 構造と反応の描画-16

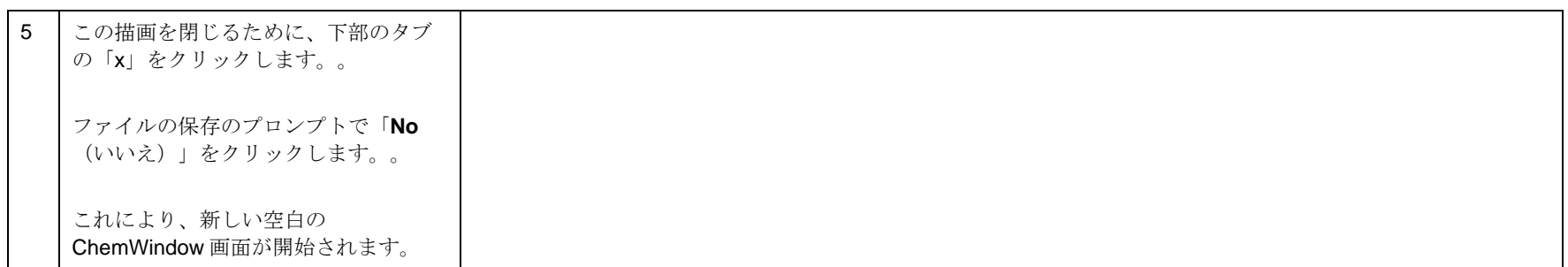

#### KnowItAll トレーニング **Manually Server Server Server Server Server Server Server Server Server Server Server Server Se**

#### ホットキーを使用

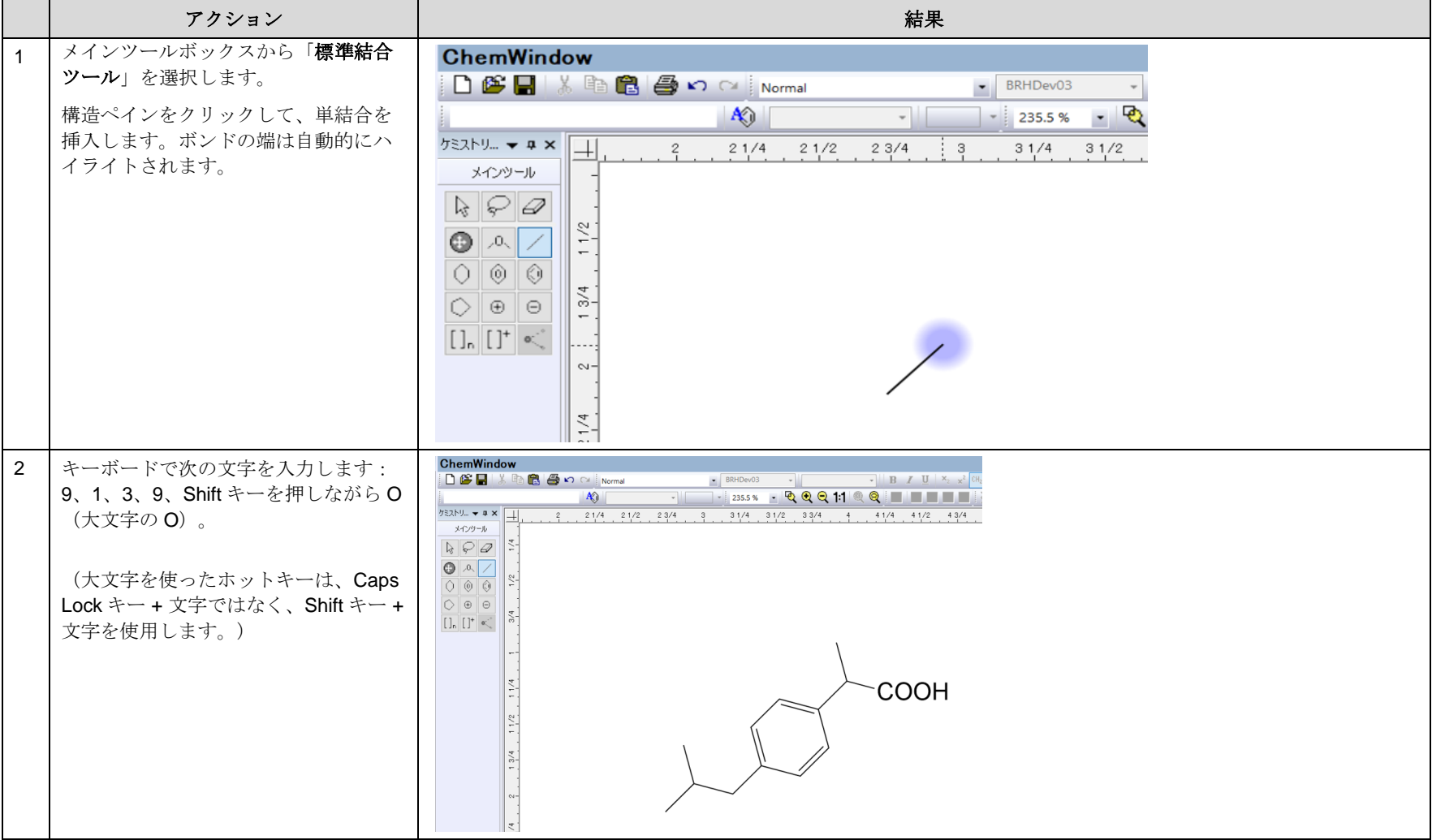

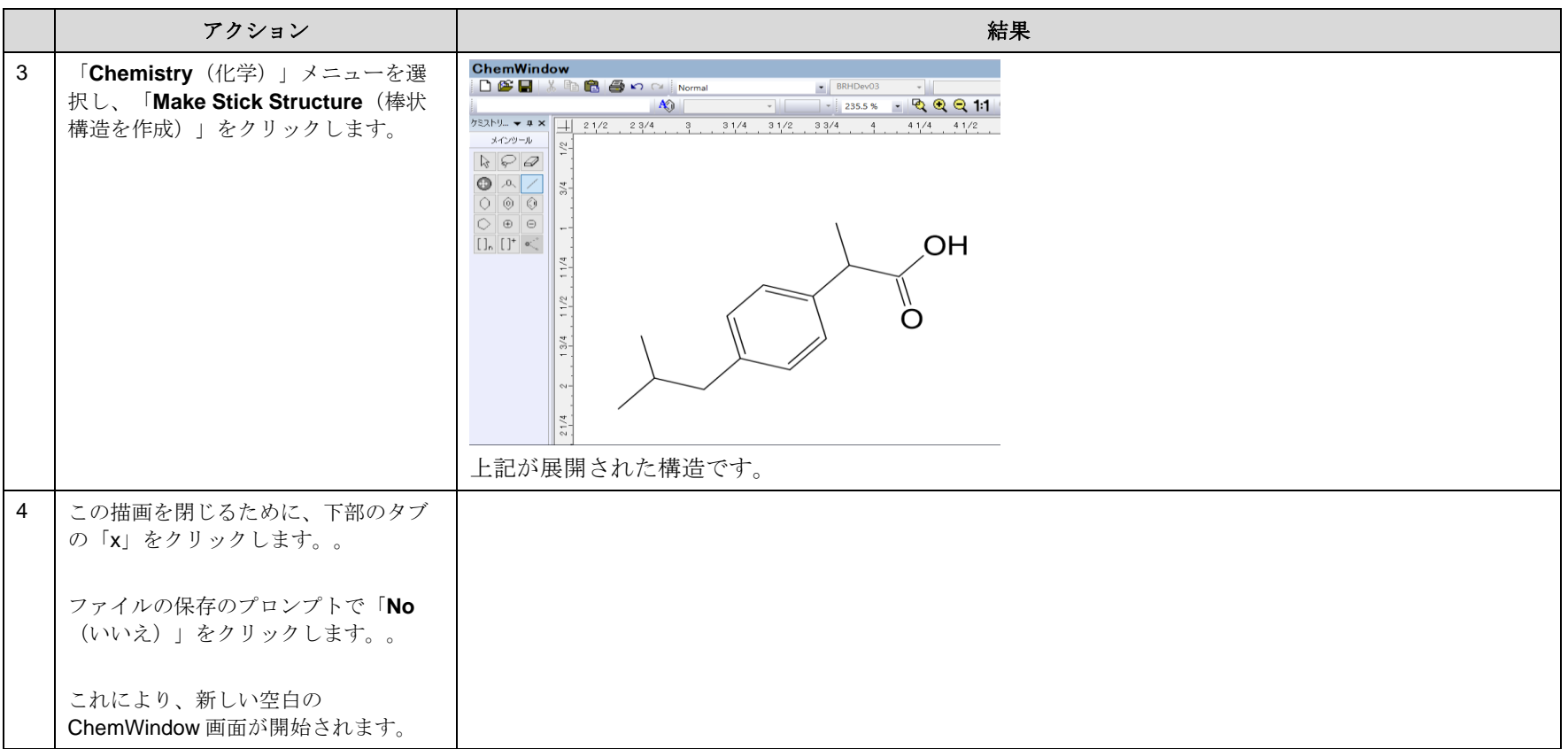

注記:構造をコピーして MS Office ツールに貼り付けることもできます。この機能については、次のセッションで詳しく説明します。

#### OPSIN Name2Structure を使用

## 例 1 - 化学名

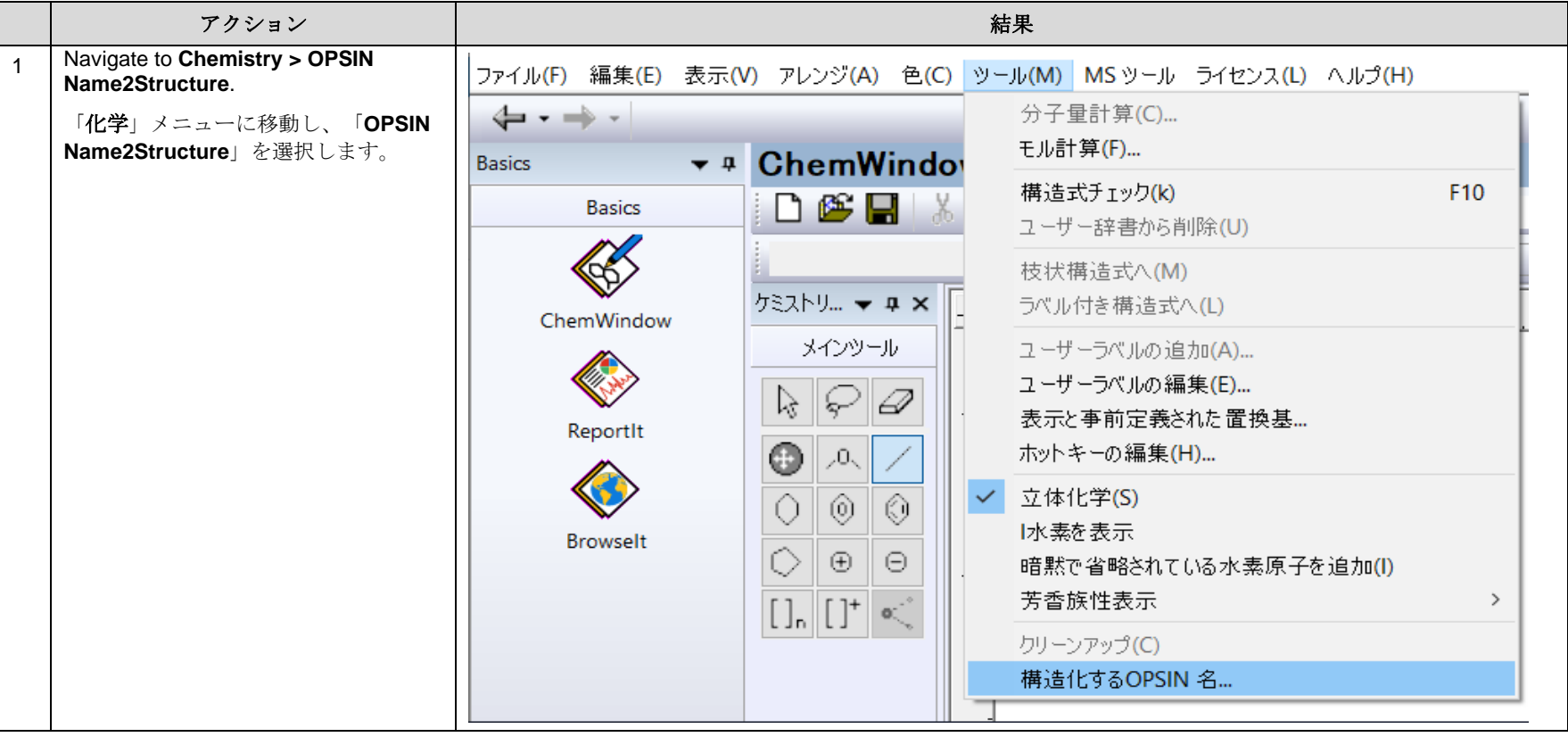

KnowItAll トレーニング マンクランス アイディスク マンクランス こうしゃ こうしゃ おおとこ アイディスク おうしゃ 構造と反応の描画- 20

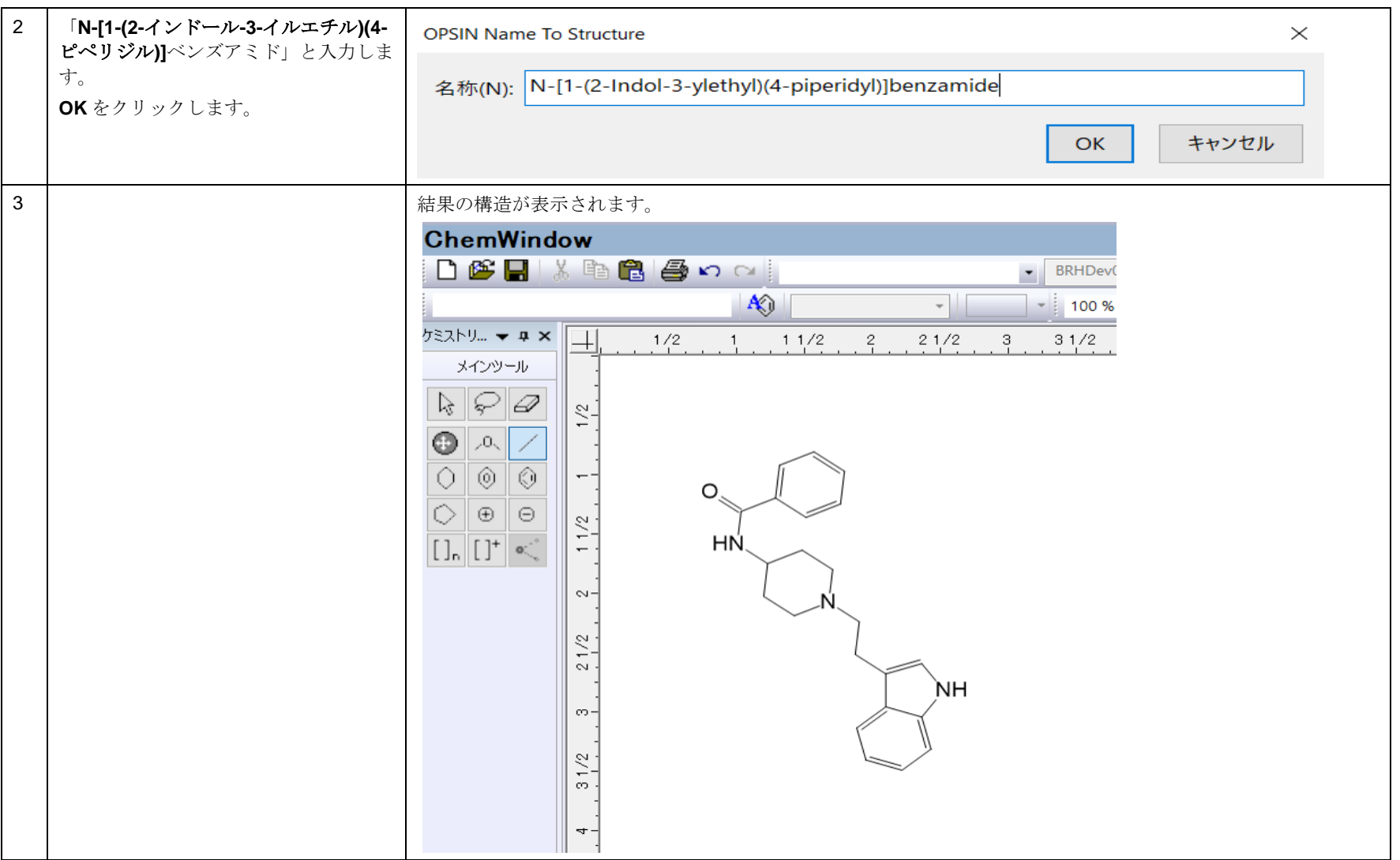

KnowItAll トレーニング **Manual State Active Service Active State Active Service Active State Active State Active State A** 

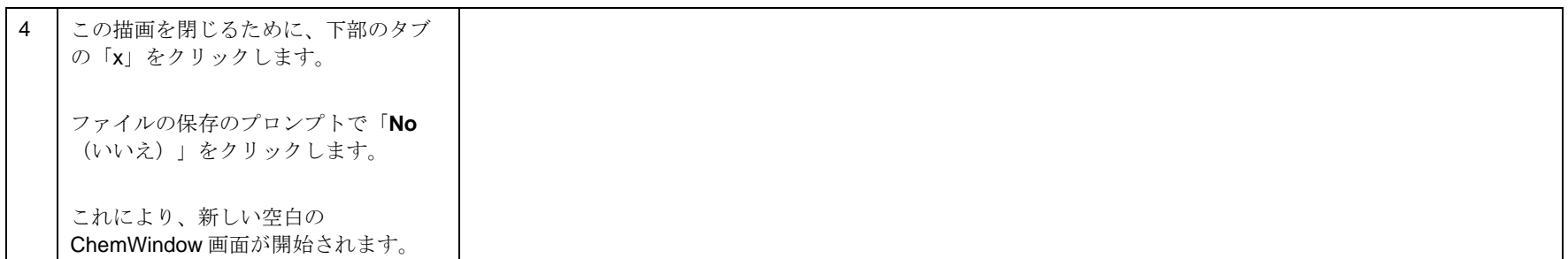

#### 例 2 - 一般名

同様に手順 1 から 4 を繰り返し、今度は「コレステロール」という一般名を入力します。**ChemWindow** がそれを構造として表示します。

## 反応を描く

## ChemWindow を使用して、反応を描く方法

## 目的

ChemWindow を使用して、反応を作成し、それを MS ツールや ReportIt アプリケーションに転送することができます。

#### 目標

この演習では、以下の内容を学ぶことができます:

- ▶ 化学反応を描く方法
- ➢ MS Office ツールとの連携方法

## 背景

科学者は KnowItAll の ChemWindow アプリケーションを使用して、実験手順の結果を報告するた めの反応スキームを作成することができます。この機能は、実験手順の結果を伝える必要がある すべての人にとって役立ちます。

#### このレッスンで使用されるトレーニングファイルは、以 下の場所に保存されています

C:\Users\Public\Documents\Wiley\KnowItAll\Samples\Re actions

• Reactant.dsf

*KnowItAll* 使用アプリケーション

• ChemWindow**®**

## 化学反応を描く

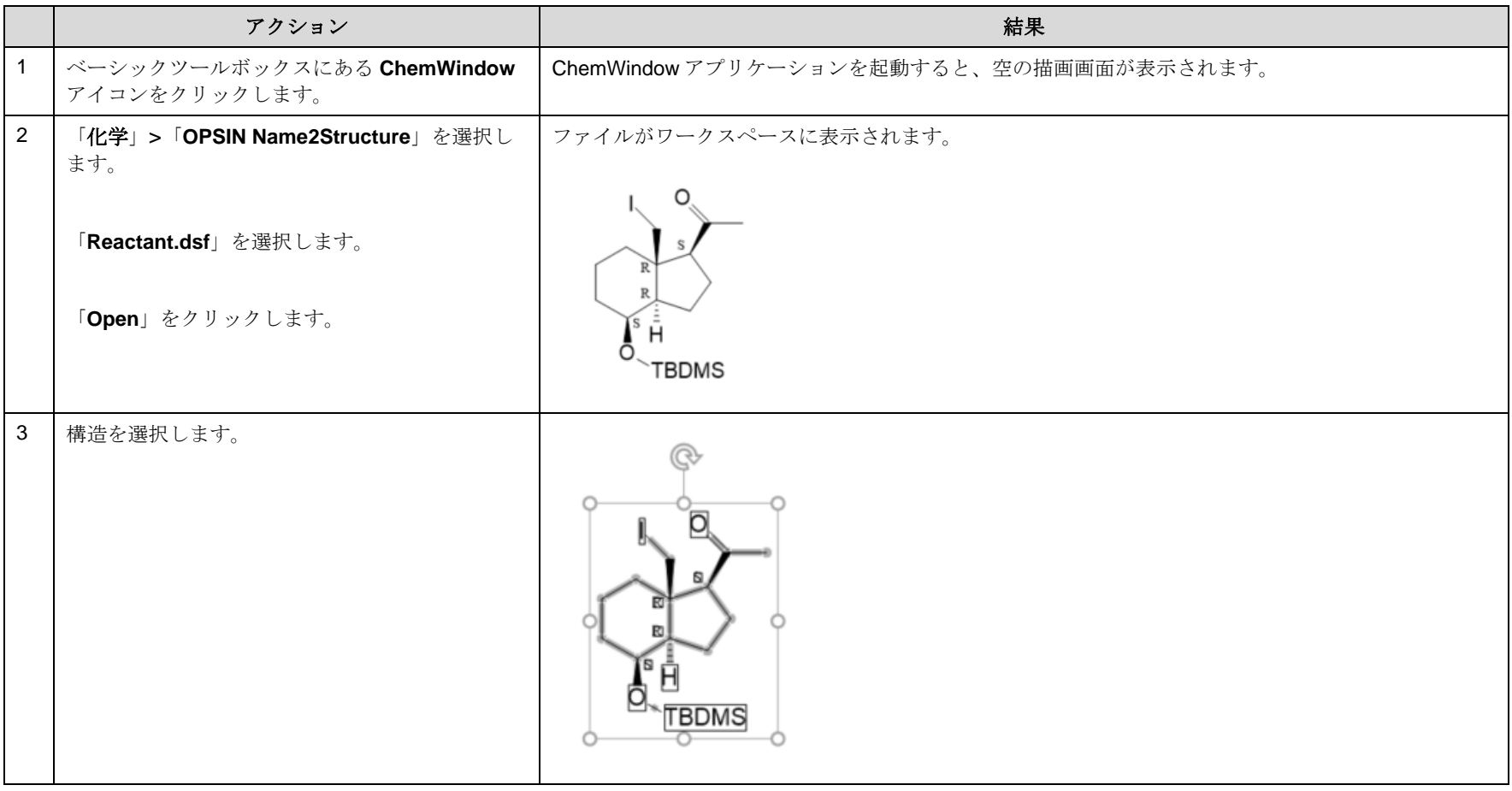

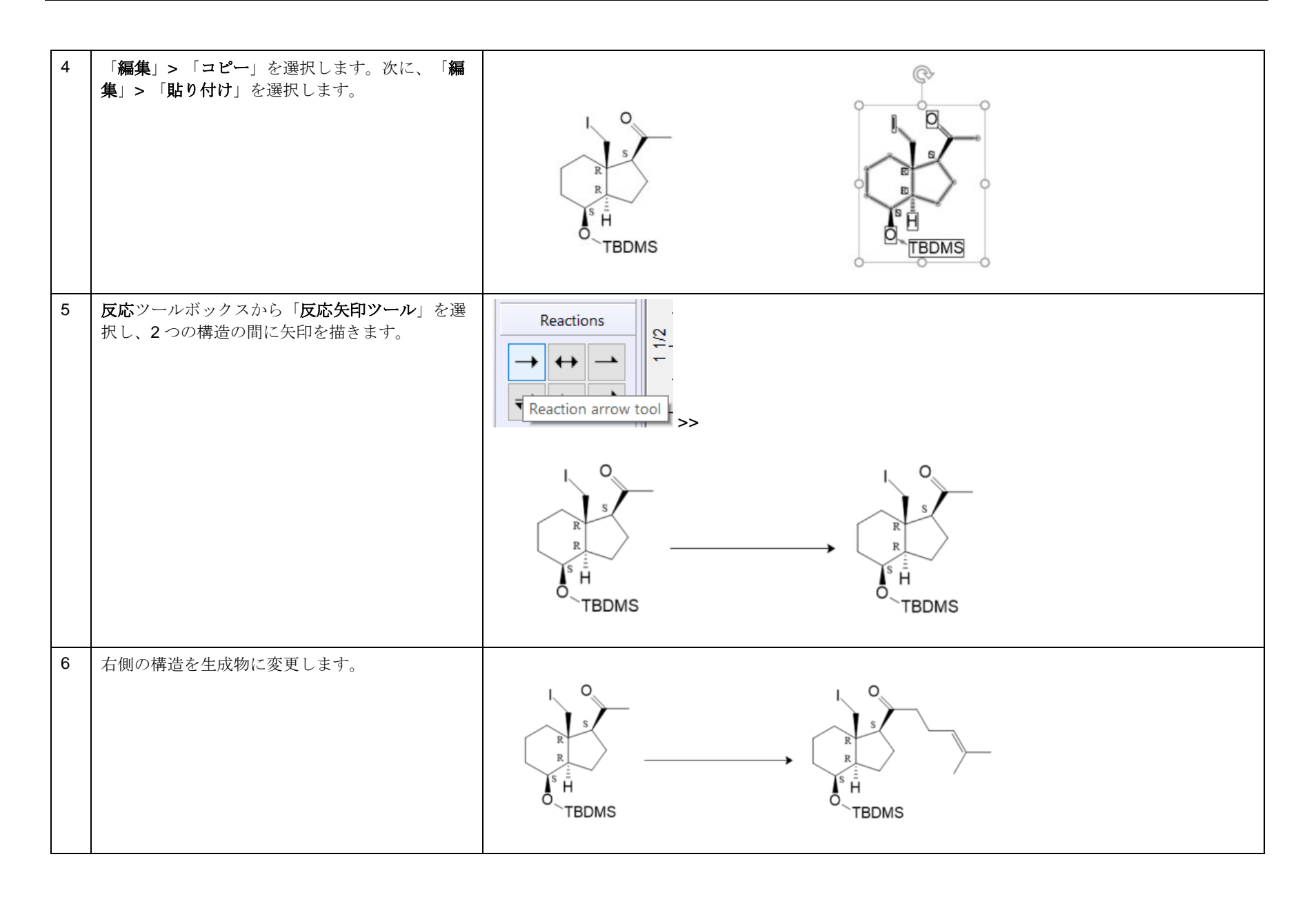

#### MS Office ツールとの OLE 接続

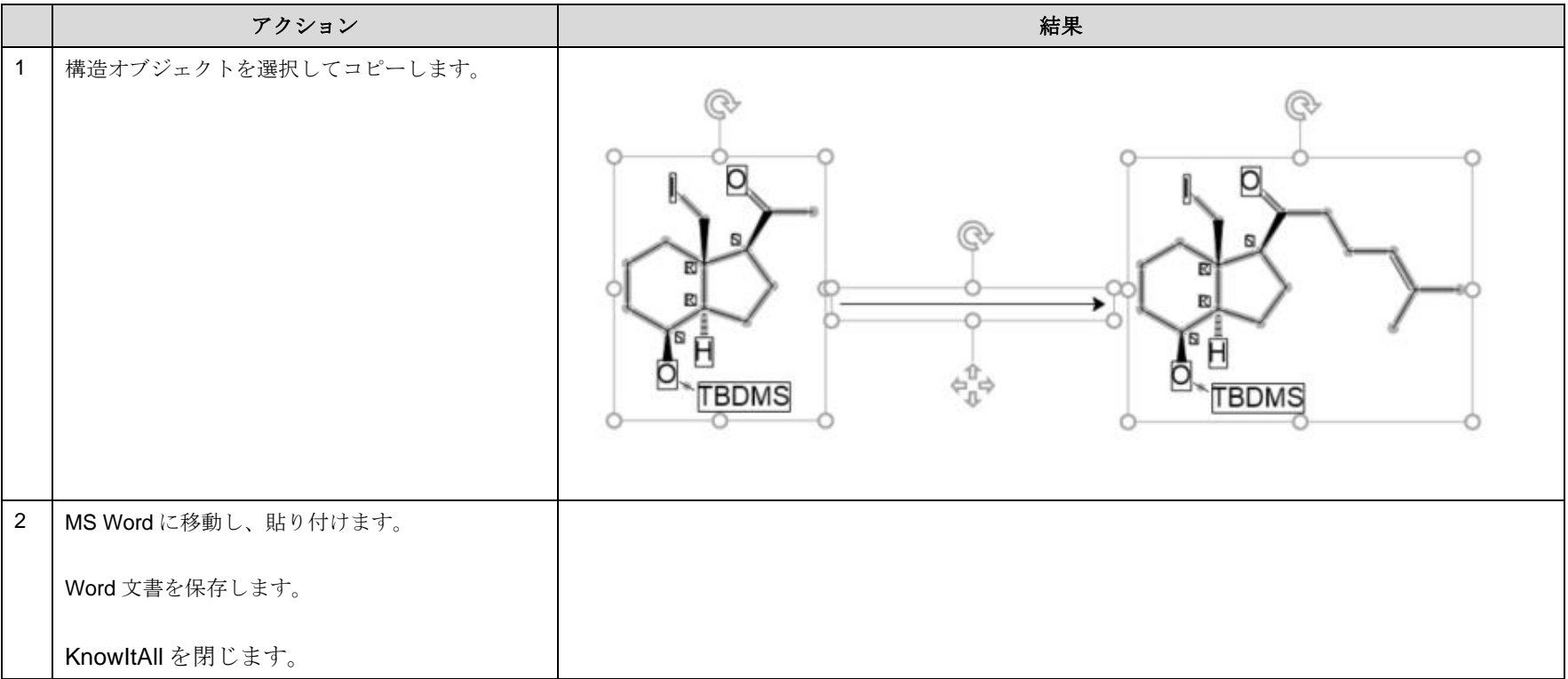

KnowItAll トレーニング インファイル アクション こうしょう こうしゃ おおとこ おおとこ おおとこ おおとこ おおとこ おおとこ 精造と反応の描画- 26

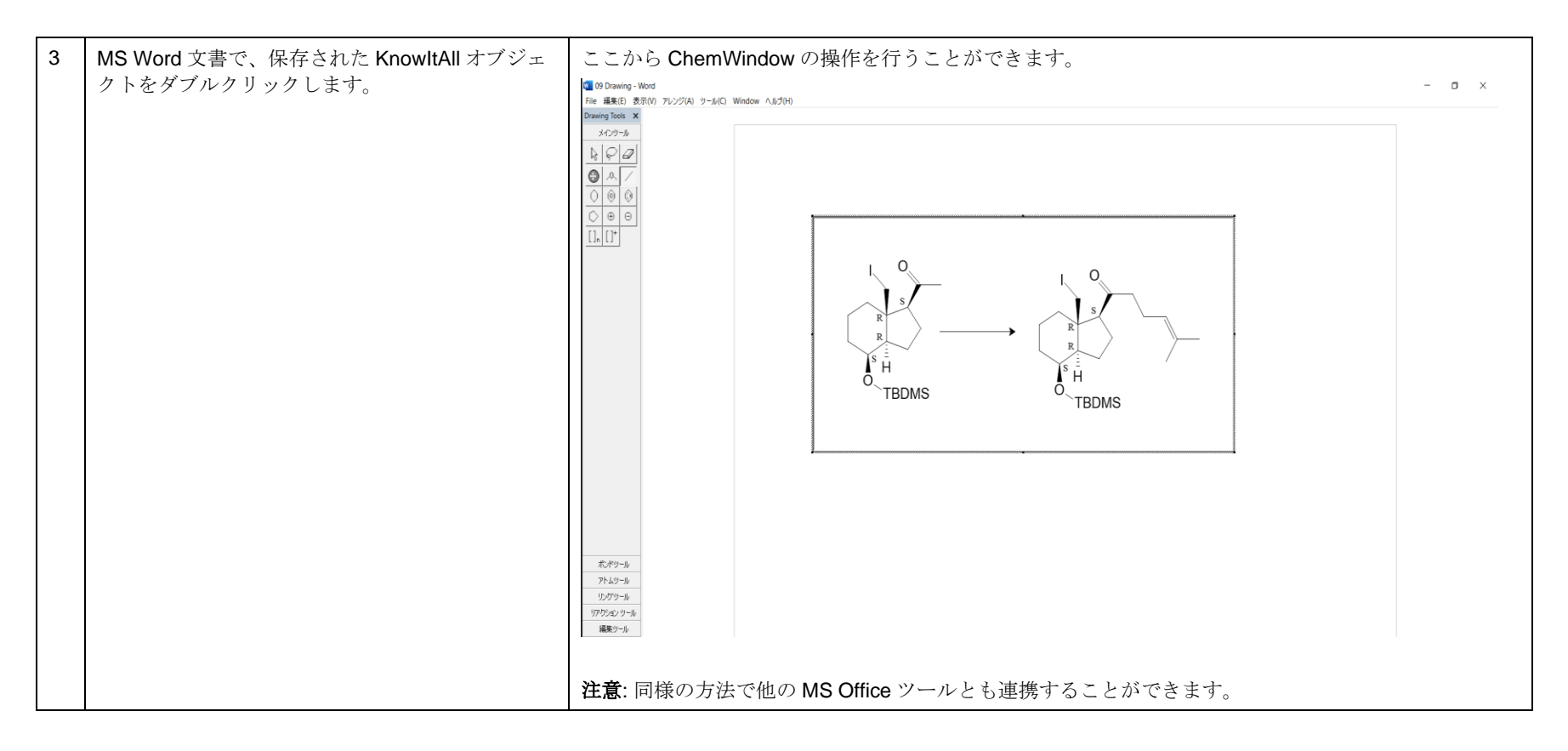

注記**:** また、構造や反応を含む複雑なテキスト編集を行う場合には、**ChemWindow** の内容を **ReportIt** アプリケーションに転送することをおすす

ファイル(F) 編集(E) 表示(V) 解析(A) ← → → 送り先: ReportIt

めします。これは、「**Transfer to: ReportIt**」機能を使用して行うことができます。

質量分析計ツール

## ChemWindow 内の質量分析計ツールの使用方法

#### 目的

この演習では、質量分析計に特化したツールの使い方を説明します。

## 目標

この演習では、以下の内容を学ぶことができます:

- ➢ 構造の同位体分布を計算する方法
- ➢ 元素組成を計算する方法
- ➢ MS フラグメンテーションツールの使用方法

## 背景

科学者は、KnowItAll の ChemWindow アプリケーションを使用して、報告書に反応スキームを追 加することができます。この機能は、実験手順の結果を伝える際に、誰にとっても非常に役立つ ものです。

## このレッスンで使用されるトレーニングファ イルは、以下の場所に保存されています

• Structure 2.dsf

*KnowItAll* 使用アプリケーション

• ChemWindow**®**

## 同位体分布

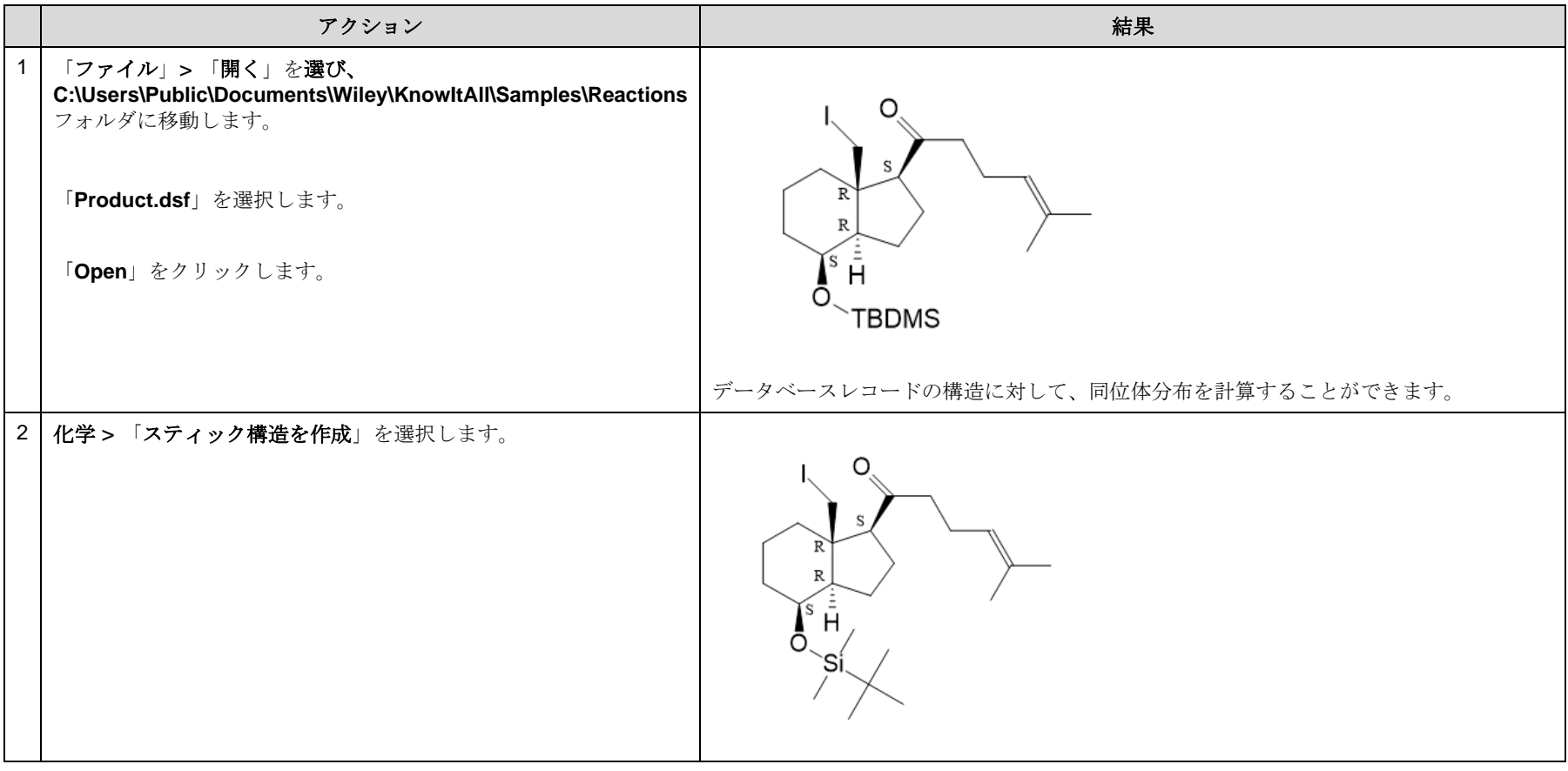

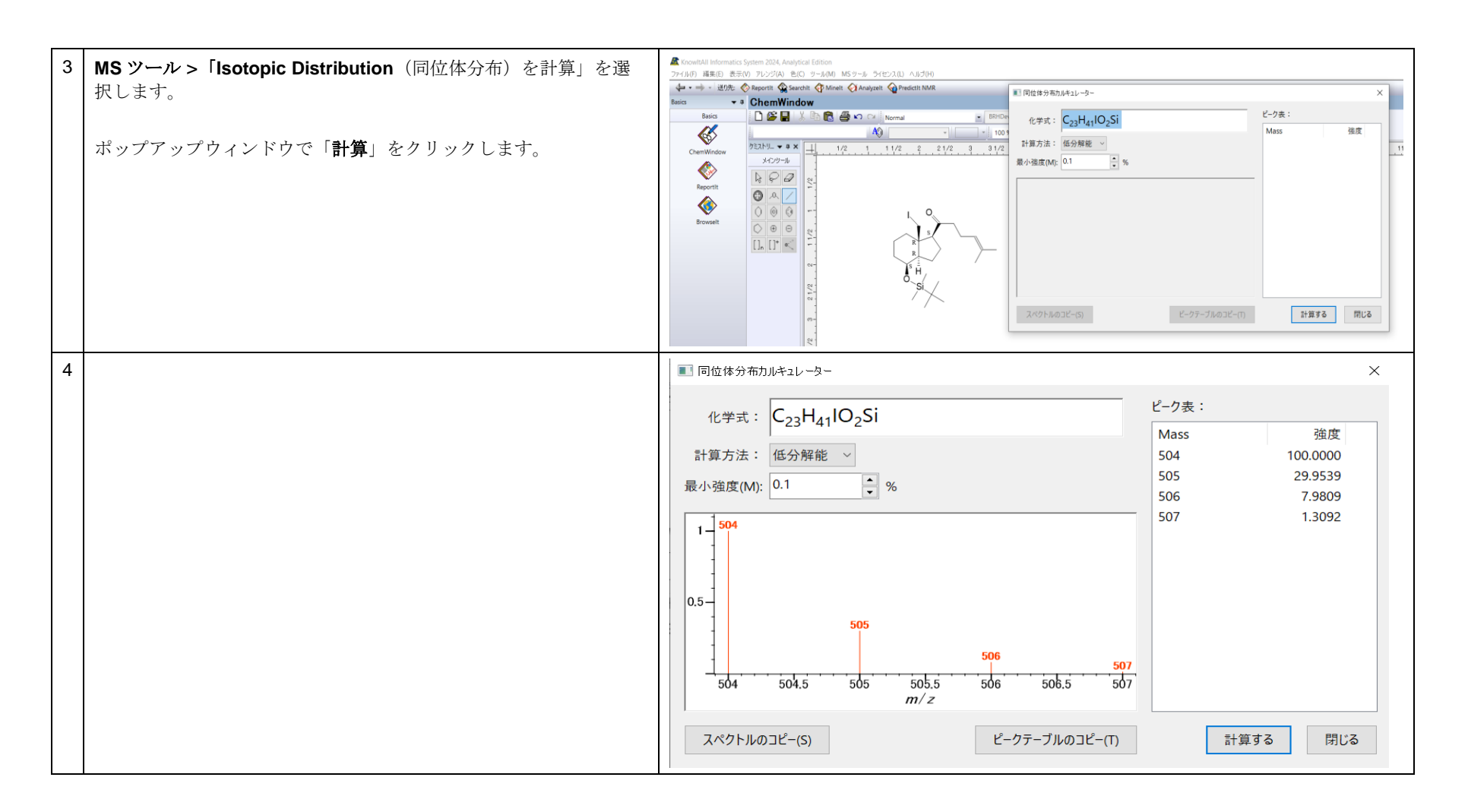

#### 同位体元素組成

このツールは、データベースのレコード構造とは関連していません。

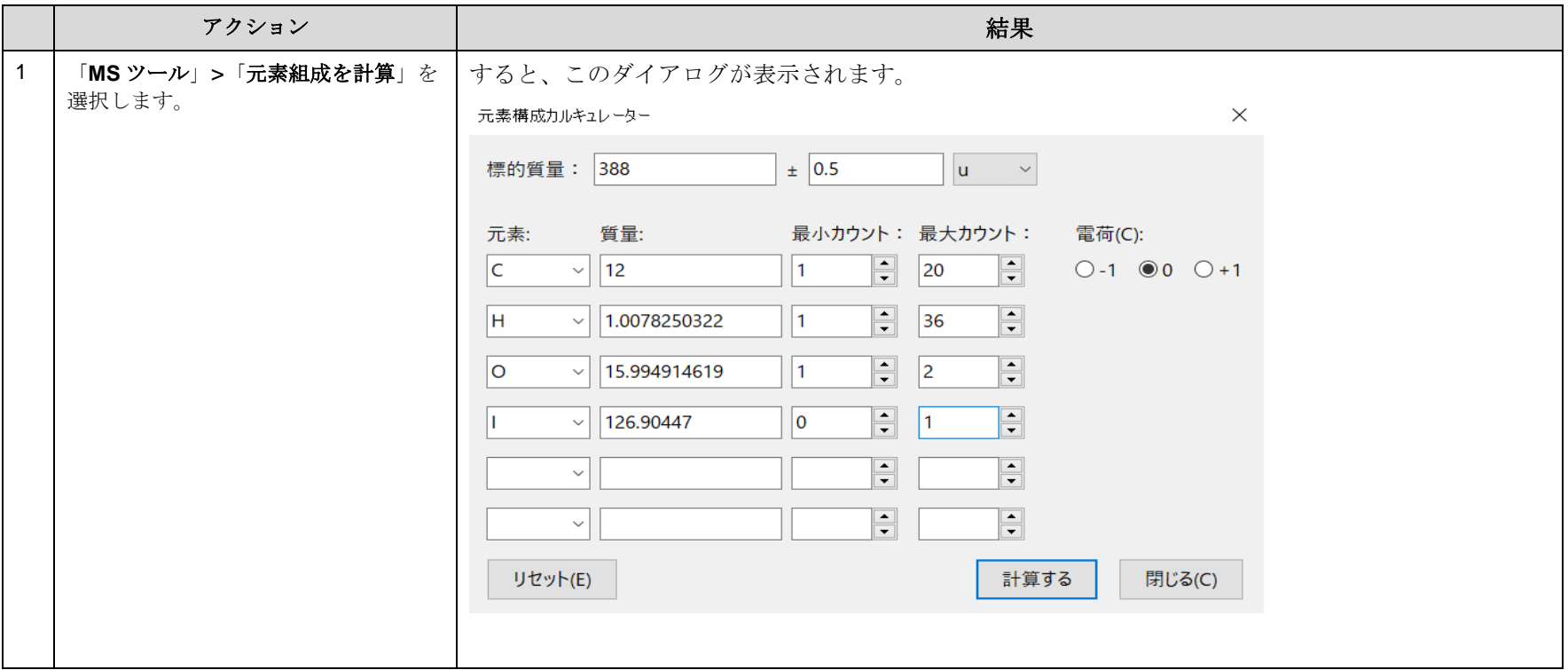

KnowItAll トレーニング **インファイル アイディスプ こうしょう こうしょう** インター おんない おおところ おおところ 横造と反応の描画-31

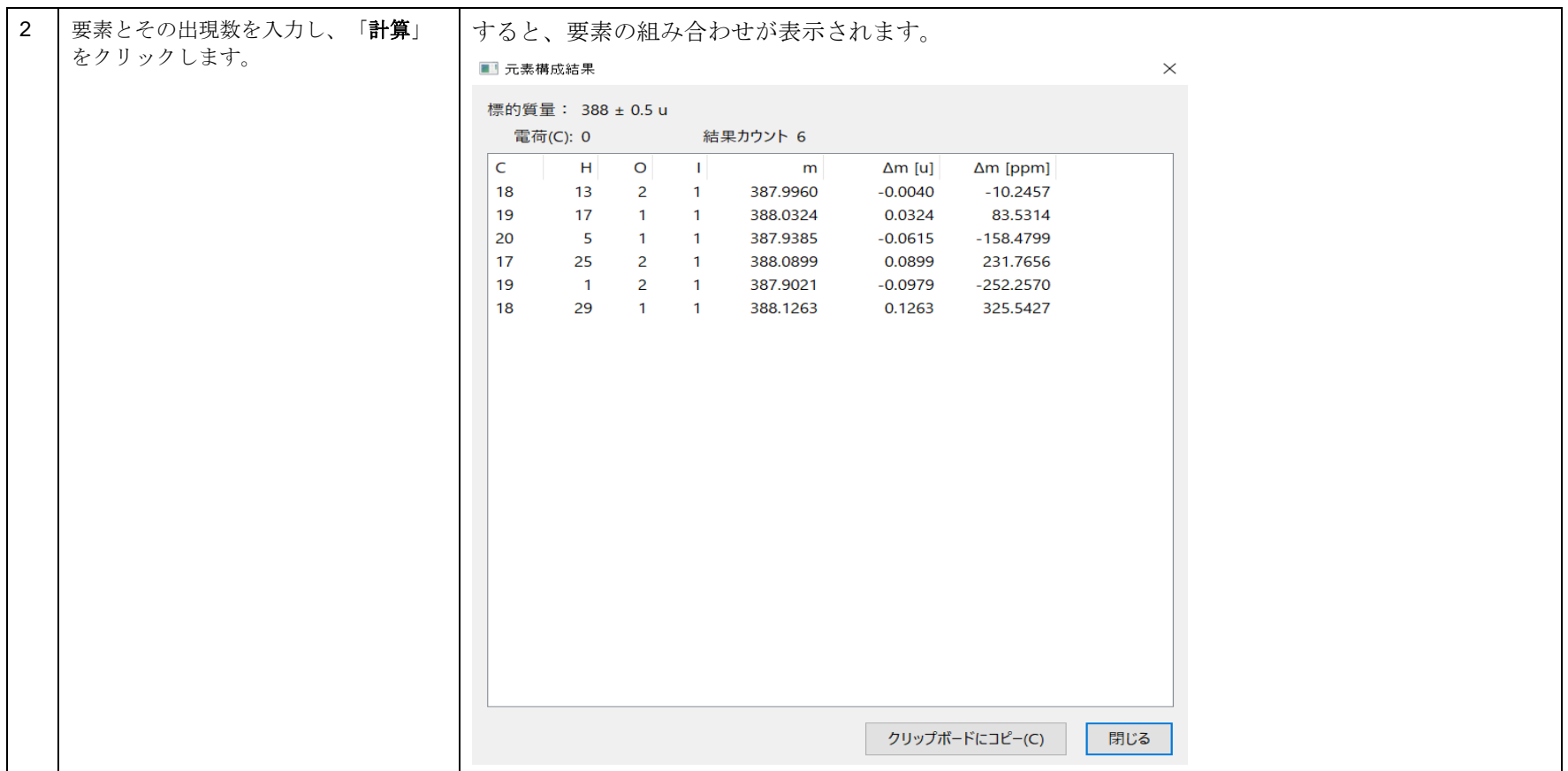

## MS フラグメンテーション

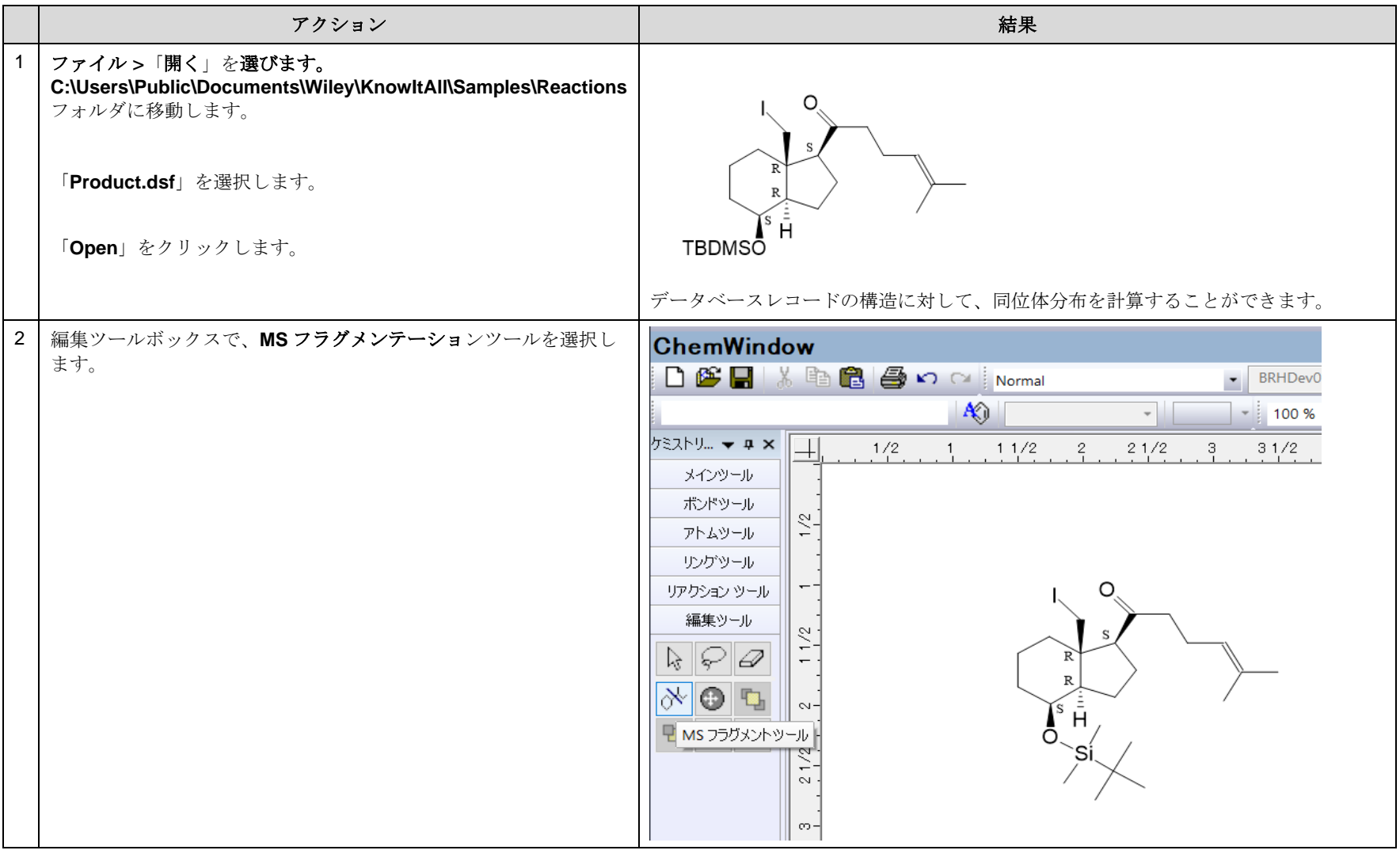

#### KnowItAll トレーニング 構造と反応の描画*-* 33

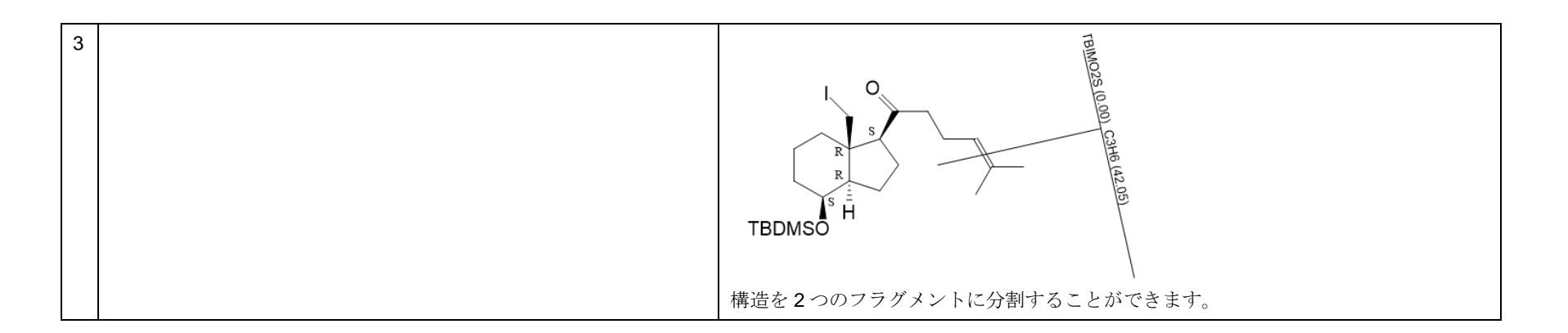